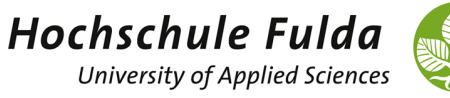

## VORAUSSETZUNGEN

Um im Prüfungsmanagement die Noten verbuchen zu können, benötigen Sie folgende Dinge:

- $\checkmark$  Benutzerkennung (FD-Nummer) und Passwort für horstl
- die Rolle "Prüfer/-in + *Nennung des dazugehörigen Fachbereichs*". Diese Rolle ist zusätzlich zur Rolle "Lehrperson" und kann oben rechts unter "Rolle wechseln" per Dropdown ausgewählt werden.
- einen TAN-Generator (Yubi-Key oder Handy-APP) für die Eingabe der Zwei-Faktor-Authentifizierung (2FA). Dies dient zur Absicherung des Systems vor unbefugtem Zugriff. Dieses Vorgehen ist ähnlich wie bspw. beim Online-Banking. Weitere Infos unter [Zwei-Faktor-Authentifizierung \(2FA\).](https://doku.rz.hs-fulda.de/doku.php/docs:horstl_intern:tan)

## NOTENVERBUCHUNG

## *ALLGEMEIN*

Die Notenverbuchung wird für Prüfungsleistungen durchgeführt, für die eine vorherige Anmeldung des Studierenden erfolgt ist. Das heißt, Sie können nur für die angemeldeten Studierenden eine Note eintragen.

Im diesem Prüfungsmanagement können Sie die Noten einfach eingeben (1,3 für eine 1,3).

Eine Notenverbuchung ist für Abschlussarbeiten nicht möglich. Diese werden durch das Studienbüro an Hand der Prüfergutachten eingetragen.

### *NOTENEINTRAGUNG*

In der Rolle "Prüfer/-in + *Nennung des dazugehörigen Fachbereichs*" können Sie die Noten zu Prüfungen, die durch Sie durchgeführt werden, selbständig eintragen. Sie können über die Navigation "Leistungen"  $\rightarrow$  "Noten eingeben" darauf zugreifen.

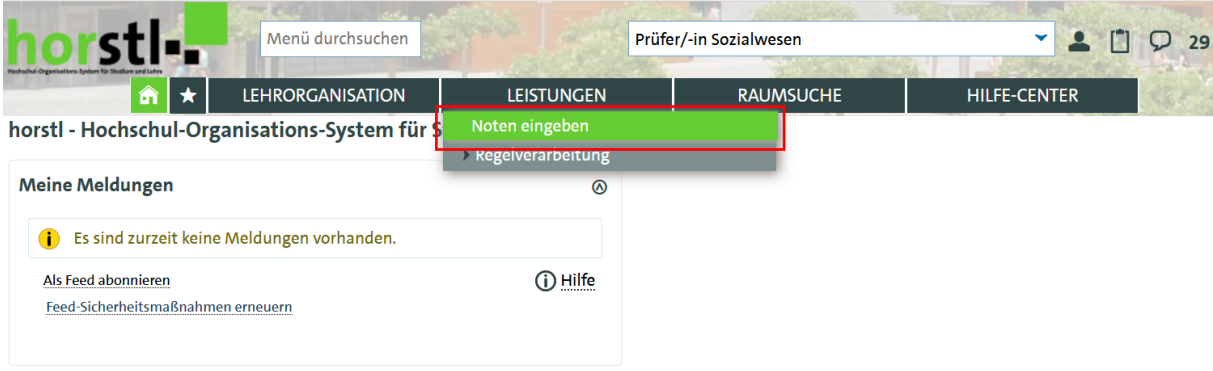

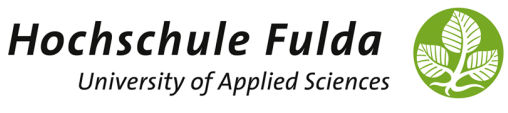

Wenn Sie auf das Plus des jeweiligen Semesters klicken, werden Ihre Prüfungstermine angezeigt.

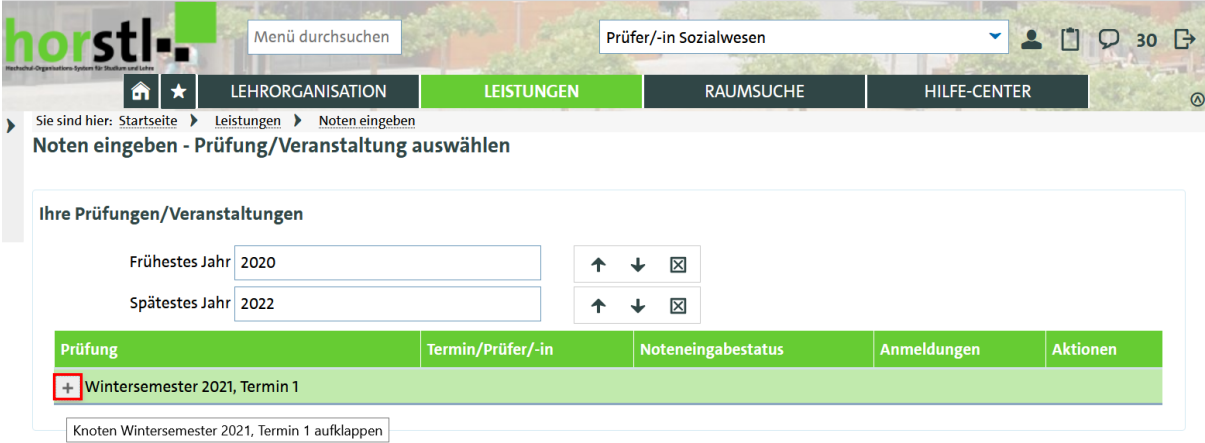

Klicken Sie auf den Stift, kommen Sie zur Noteneingabemaske.

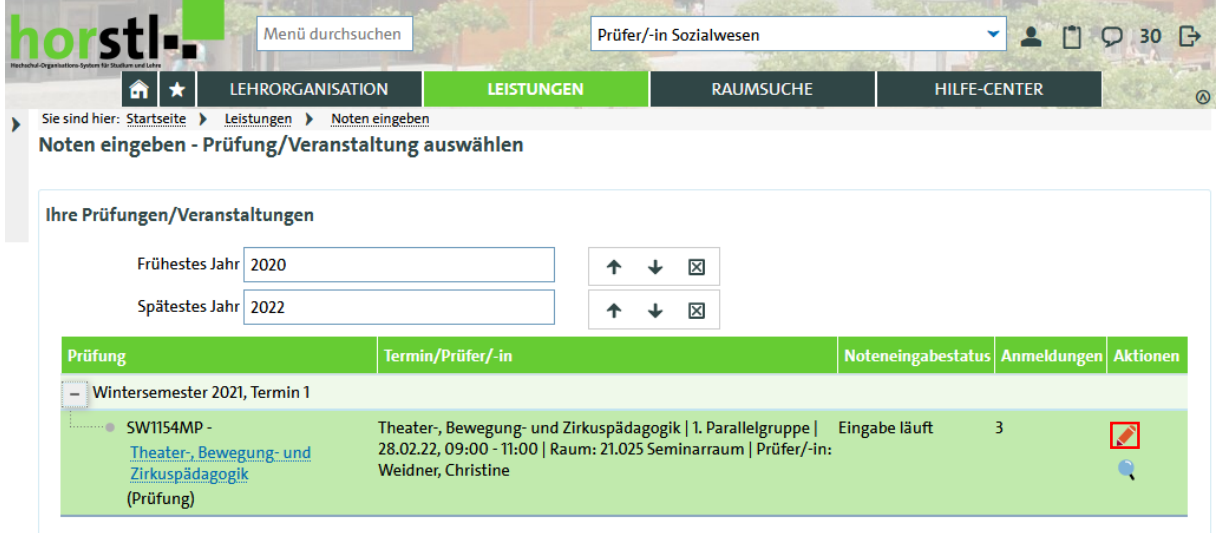

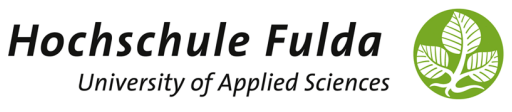

In der Noteneingabemaske finden Sie:

- die allgemeinen Informationen zur Prüfung (gelb hinterlegt)
- die Grunddaten zum konkreten Prüfungstermin
- die Liste der angemeldeten Prüfungsteilnehmer\*innen (Sie können sich bis zu 300 Prüfungsteilnehmer\*innen auf einer Seite anzeigen lassen)

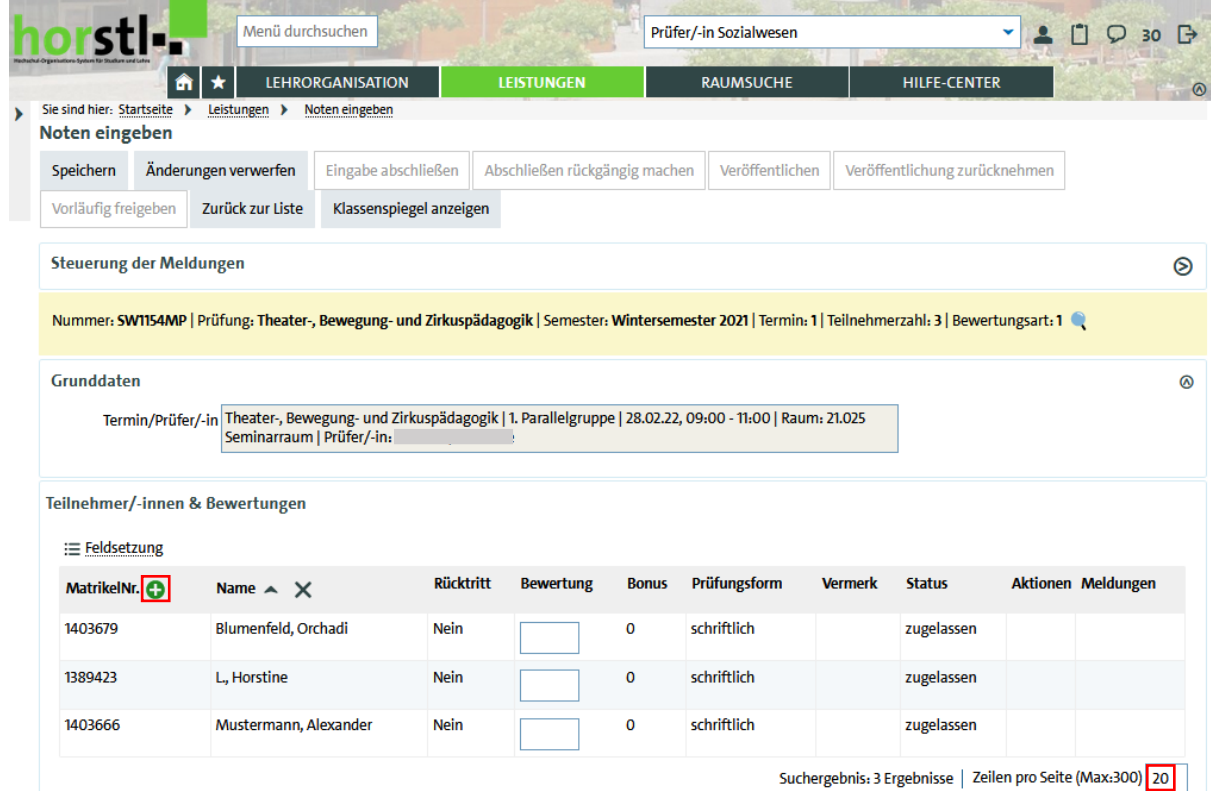

Die Sortierung ist automatisch nach der Spalte "Name" eingestellt, über das <sup>+</sup> können Sie die Sortierung auch nach der Matrikelnummer umstellen.

Sie können die Noten direkt in die Maske eintragen. Sie können aber auch die Noten aus einer Excel-Datei importieren. Wenn Sie die gewünschten Noten eingegeben haben, klicken Sie auf "Speichern". Die Noten werden im System gespeichert und verbucht.

Die Noten sind für den Studierenden beim Speichern sofort sichtbar.

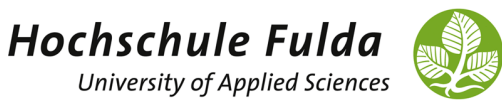

## *VERMERKE, DIE STATT NOTEN EINGEGEBEN WERDEN KÖNNEN*

In den allgemeinen Informationen zur Prüfung (gelb hinterlegt) finden Sie die "Bewertungsart".

Durch Anklicken der Lupe neben der Bewertungsart öffnet sich eine Übersicht, welche Notenwerte und Vermerke in die Spalte "Bewertung" eingeben werden können.

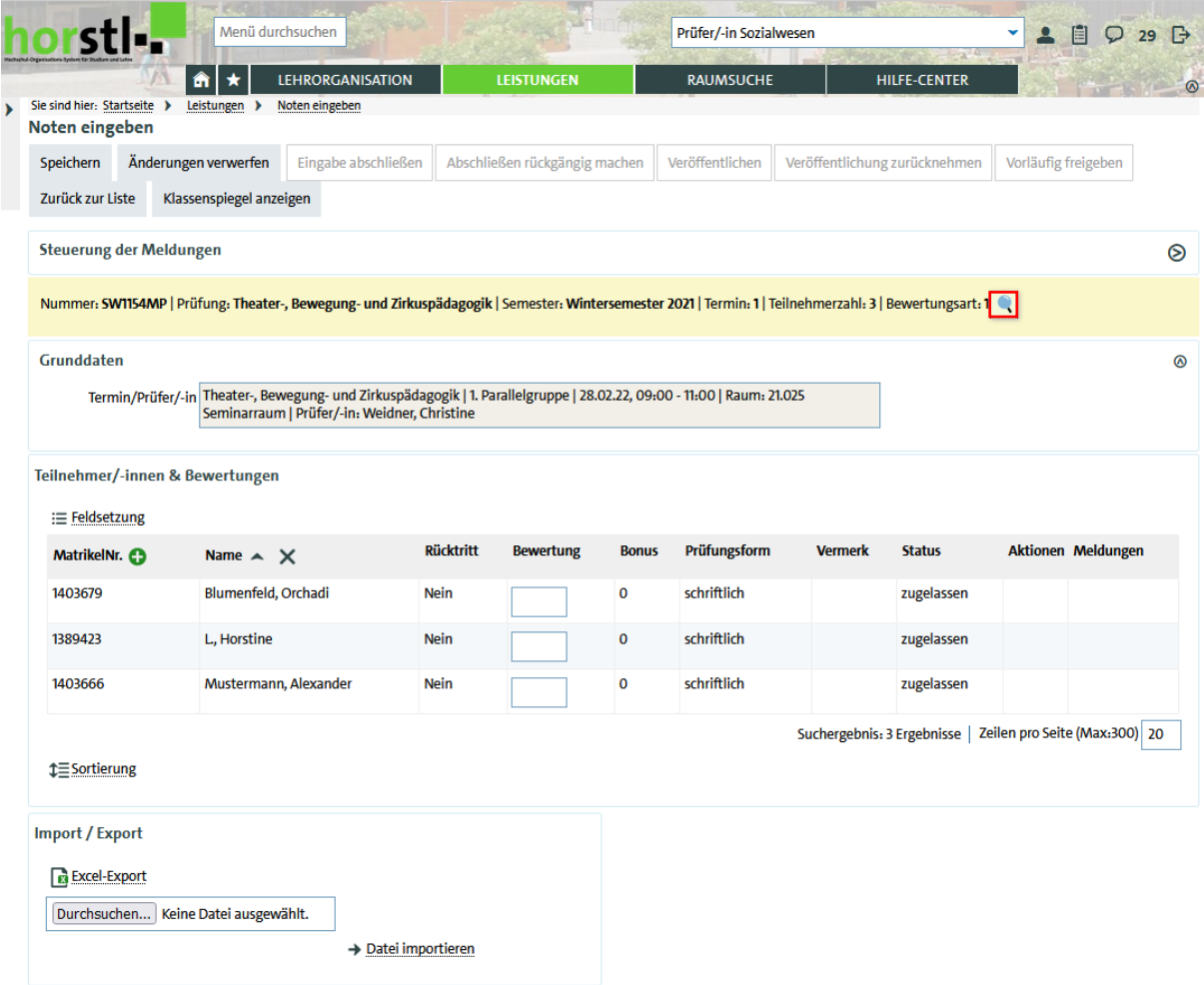

Beispiel: Wird im Feld "Bewertung" das Kürzel "NE" für "nicht erschienen" eingegeben, wird im System die Note "5,0" verbucht, der Status wird auf "NB" (nicht bestanden) gesetzt und im Vermerk erscheint "NE" für "nicht erschienen".

# **horstl-Bedienungsanleitung für Prüfende**

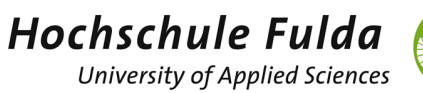

Bereich *Prüfungsmanagement und Notenverbuchung*

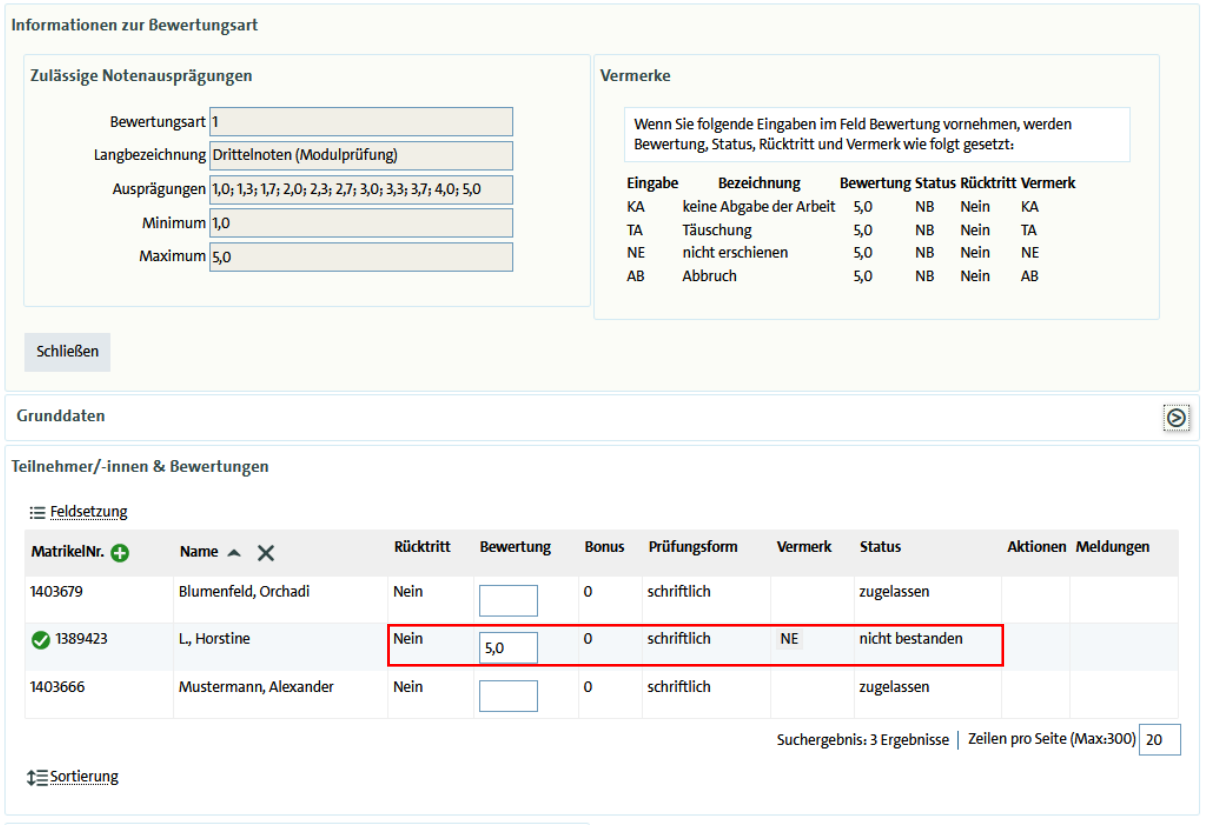

(Bild: Ergebnis nach Abspeichern des Vermerks NE im Feld "Bewertungen".)

## *EXCEL-EXPORT UND EXCEL-IMPORT*

Es besteht die Möglichkeit, eine Liste der angemeldeten Prüfungen als Excel-Datei zu exportieren (unten auf der Seite). Diese Excel-Datei kann dann "offline" bearbeitetet und anschließend wieder importiert werden.

Bitte beachten Sie bei der Bearbeitung der Excel-Liste folgende Hinweise:

- Löschen Sie keine Spalten oder Zeilen.
- Füllen Sie nur die Spalte "Leistung" aus.
- " Der Bereich der Tabelle, welcher importiert wird, ist oben links mit dem Eintrag "startHISsheet" und oben rechts und unten links mit den Einträgen "endHISsheet" gekennzeichnet.

Sie haben auch die Möglichkeit eigene Werte, wie zum Beispiel Berechnung von Noten usw., außerhalb dieser Einträge einzugeben. Diese Werte werden jedoch nicht mit importiert.

Die importierten Noten füllen die Eingabe-Maske der Notenverbuchung. Die Noten sind noch nicht gespeichert. Erst ein Klick auf "Speichern" verbucht die Noten im System. Bitte beachten Sie, dass je nach Notenfreigabeart die Leistungen nach dem Abspeichern für die Studierenden sofort sichtbar werden können.

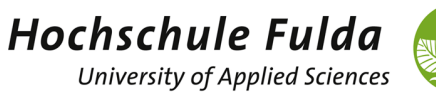

## *ÄNDERN VON NOTEN UND VERMERKEN*

Solange Sie die Noteneingabe nicht abgeschlossen haben, können Sie die Noten und Vermerke ändern. Löschen lassen sich nur die Noten, Vermerke nicht. Sollten Sie einen Vermerk löschen wollen (z.B. Eingabefehler), dann müssen Sie dies durch das Studienbüro durchführen lassen. Hierzu wenden Sie sich bitte per E-Mail an: [sachbearbeitung@hs-fulda.de](mailto:sachbearbeitung@hs-fulda.de)

## *EINGABE ABSCHLIEßEN (FREIGABE DES KLASSENSPIEGELS)*

Nachdem Sie die Noteneingabe beendet und die Eintragungen abgespeichert haben, können Sie die Noteneingabe für diese Prüfung abschließen. Bedenken Sie bitte, dass Sie dann keine Notenänderungen mehr vornehmen können. Deswegen empfehlen wir die Eingabe nach der Klausureinsicht/-Besprechung abzuschließen. Sollten Sie dennoch Änderungen durchführen müssen, dann wenden Sie sich per E-Mail an [horstl@hs-fulda.de](mailto:horstl@hs-fulda.de) mit dem Wunsch das Ihnen die Prüfung wieder freigegeben werden soll. Um Missverständnissen vorzubeugen nennen Sie hierzu:

- die Modulnummer der Prüfung
- das Prüfungsdatum
- $\checkmark$  die Prüfungskommission

Das Studienbüro teilt Ihnen dann per E-Mail mit, wenn die Prüfung zur Bearbeitung wieder zur Bearbeitung freigegeben wurde.

Alternativ schließt das Studienbüro alle Noteneingaben am **30.11.** für das vorangegangene Sommersemester und am **31.05.** für das vorangegangene Wintersemester eines jeden Jahres ab.

Sobald eine Noteneingabe abgeschlossen ist, wird für die Studierenden der Klassenspiegel sichtbar.

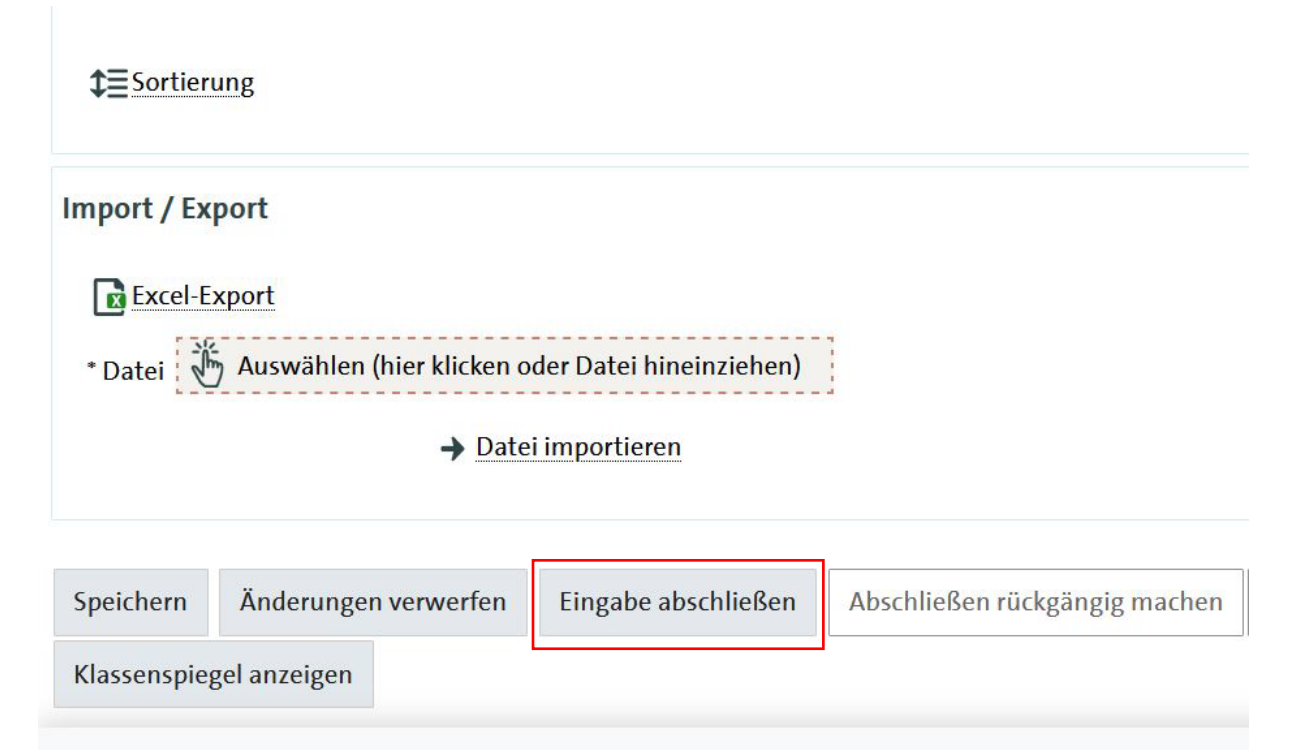